# **RCE Developer Guide**

Build 10.3.1.202202230837

### **Table of Contents**

| 1. Preface                                                         | . 1        |
|--------------------------------------------------------------------|------------|
| 1.1. Abstract                                                      | . 1        |
| 1.2. Intended audience                                             | . 1        |
| 1.3. License Information                                           | . 1        |
| 1.4. Compatible Operating Systems                                  | . 1        |
| 1.4.1. Support of 32 Bit Operating Systems                         | . 2        |
| 2. Introduction                                                    |            |
| 2.1. Getting Started with RCE Development                          |            |
| 2.1.1. Install JDK, Eclipse, and the Checkstyle Plugin             |            |
| 2.1.2. Importing and building RCE                                  |            |
| 2.1.3. Running RCE from Eclipse                                    |            |
| 2.1.4. Configuring Workspace Mechanic (optional)                   |            |
| 2.1.5. Configuring Code Formatting and CheckStyle Rules (optional) |            |
| 2.1.6. Building a standalone RCE version from Eclipse              |            |
| 2.1.7. Building from the command line                              |            |
| 2.2. Common Classes and Interfaces                                 |            |
| 2.2.1. General                                                     |            |
| 2.2.1. Components and Workflows                                    |            |
| 2.2.3. Utilities                                                   |            |
| 3. Build and Infrastructure                                        |            |
|                                                                    |            |
| 3.1. Build Structure and Dependencies                              |            |
| 3.1.1. Overview: Build and Versioning Scopes                       |            |
| 3.1.2. Changing Version Dependencies                               |            |
| 3.1.2.1. Switching "RCE Core" to another version of "RCE Platform" |            |
| 3.2. Release and Versioning Process                                |            |
| 3.2.1. Overview: The Release and Versioning Process                |            |
| 3.2.2. Step 1: Trunk preparations                                  |            |
| 3.2.3. Step 2: Release candidate building and testing              |            |
| 3.2.4. Step 3: Publishing the final release                        |            |
| 3.2.5. Step 4: Post-release actions                                |            |
| 3.2.5.1. Upgrading Version Numbers (and Verification)              |            |
| 3.2.6. Creating a maintenance/hotfix release                       |            |
| 3.3. Build Process FAQ / Tips and Tricks                           |            |
| 4. Coding Guidelines                                               |            |
| 4.1. Adding a new Bundle with Production Code                      |            |
| 4.1.1. RCE Structure                                               |            |
| 4.1.2. Create a new Eclipse Project                                |            |
| 4.1.3. Add the new Bundle to Maven                                 | 15         |
| 4.1.4. Add the new Plug-in to the RCE product                      | 16         |
| 4.2. Developing a new Component                                    | 16         |
| 4.2.1. Component Bundle Setup                                      | 16         |
| 4.2.2. Creating the <i>execution</i> Bundle                        | 17         |
| 4.2.3. Creating a <i>common</i> Bundle                             | 21         |
| 4.2.4. Creating a gui Bundle                                       | 21         |
| 4.2.5. Adding your new component to SVN                            |            |
| 4.3. Logging                                                       |            |
| 4.3.1. General Configuration                                       |            |
| 4.3.2. Verbose Logging                                             |            |
| 5. Debugging                                                       |            |
| 5.1. Tips, Tricks, and Good Practices                              |            |
| 5.1.1. Finding Resource Leaks in the UI using S-Leak               |            |
| 5.1.2. Profiling RCE using VisualVM                                |            |
| 5.1.3. Debugging GUI layouts using SWT Spy                         |            |
| 6. Quality Assurance and Testing                                   |            |
| 6.1. Automated GUI Testing                                         |            |
| 0.1. Automated OOT rooms                                           | <i>~</i> / |

| 6.1.1. Getting started 2           | 7 |
|------------------------------------|---|
| 6.2. Integrated Test Script Runner | 8 |
| 6.2.1. Configuration               | 8 |
| 6.2.2. Test Definitions            | 9 |
| 6.2.3. Executing Tests             | 0 |
| 6.2.4. Examples                    | 1 |
| 6.2.5                              | 1 |
| Licensing and Copyright 3          | 2 |
| 7.1. Copyright Statements          | 2 |
| 7.1.1. Current Year Definition     | 2 |

### List of Tables

| 4.1. Useful Verbose Logging Identifiers |
|-----------------------------------------|
|-----------------------------------------|

# **Chapter 1. Preface**

This chapter gives an introduction to RCE.

## 1.1. Abstract

RCE (Remote Component Environment) is an open source software that helps engineers, scientists and others to create, manage and execute complex calculation and simulation workflows. A workflow in RCE consists of components with predefined inputs and outputs connected to each other. A component can be a simulation tool, a tool for data access, or a user-defined script. Connections define which data flows from one component to another. There are predefined components with common functionalities, like an optimizer or a cluster component. Additionally, users can integrate their own tools. RCE instances can be connected with each other. Components can be executed locally or on remote instances of RCE (if the component is configured to allow this). Using these building blocks, use cases for complex distributed applications can be solved with RCE.

## **1.2. Intended audience**

This document is intended for developers who would like to extend RCE according to their needs and/ or contribute to RCE's development.

## **1.3. License Information**

RCE is published under the Eclipse Public Licence (EPL) 1.0. It is based on Eclipse RCP 4.8.0 (Photon), which is also published under the Eclipse Public Licence (EPL) 1.0. RCE also makes use of various libraries which may not be covered by the EPL; for detailed information, see the file "THIRD\_PARTY" in the root folder of an RCE installation. (To review this file without installing RCE, open the RCE release .zip file.)

For downloads and further information, please visit https://rcenvironment.de/.

## **1.4. Compatible Operating Systems**

RCE releases are provided for Windows and Linux. It is regularly tested on

- Windows 10
- Windows Server 2019
- CentOS 8
- Debian 11
- Ubuntu 20.04 LTS

and should also run on Mint 10.04 and SUSE Linux Enterprise Server 15 SP2.

### 1.4.1. Support of 32 Bit Operating Systems

Starting with release 8.0.0, RCE is only shipped for 64 bit systems. If you still require 32 bit packages, you can continue to use previous RCE releases, but there will be no standard feature or bugfix updates for them.

# **Chapter 2. Introduction**

## 2.1. Getting Started with RCE Development

This section covers setting up a development environment for running, modifying and extending RCE on your local machine. After completing this section you should be able to build and run a development version of RCE from your local development environment.

The development environment is built on top of

- AdoptOpenJDK 8 and
- Eclipse for RCP and RAP Developers, Version 2019-09
- Eclipse Checkstyle Plug-in

### 2.1.1. Install JDK, Eclipse, and the Checkstyle Plugin

• Make sure you have a Java Development Kit [https://www.oracle.com/java/technologies/ downloads/] installed on your system in version 8u161 or higher. The canonical choice of JDK is AdoptOpenJDK Version 8 [https://adoptopenjdk.net/?variant=openjdk8].

Note

If you are installing a JDK on a centrally administrated computer that already has Java installed, it is usually a good idea to *uncheck* the "Install public JRE" option during installation.

• Download and unpack "Eclipse for RCP and RAP Developers" in version "2019-09" from the Eclipse Foundation [https://www.eclipse.org/downloads/packages/release/2019-09/r/eclipse-ide-rcp-and-rap-developers-includes-incubating-components]. In the following sections, this version is assumed.

Note

AdoptOpenJDK 8 and Eclipse 2019-09 are most widespread among developers and provides a relatively stable basis for development. However, newer versions of both have been reported to work anecdotally.

- Adapt the eclipse.ini file found in the base directory of your Eclipse installation. The following changes are required for productive development of RCE. For additional options, please refer to the Eclipse documentation at https://wiki.eclipse.org/Eclipse.ini.
  - Set the proper path to your JDK installation by adapting the -vm parameter: <your path>/ jdk8/bin immediately below the -vm line.
  - Change the maximum heap size to at least 2 GiB by adapting the -Xmx parameter somewhere below -vmargs. Change this line to, e.g. -Xmx2048m. Add such a line if it does not exist.
- Start Eclipse and install the "Eclipse Checkstyle Plug-in" via Help -> Eclipse Marketplace -> Checkstyle. Restart Eclipse if you are prompted.

### 2.1.2. Importing and building RCE

- If you already have other projects in your Eclipse workspace, it is recommended to create a new workspace for RCE. There are some necessary global settings that may interfere with the other projects (e.g. the so-called "target platform").
- Disable "Project > Build Automatically" in the main menu to speed up the next steps.
- In the eclipse preferences (avaible from "Window"-> "Preferences"), open the page "Plugin-Development" -> "DS Annotations" and check the box for "Generate descriptors for annotated sources." Set the descriptor directory to "OSGI-INF/generated".
- There are currently three ways to properly import the complete RCE source code: from the SVN repository, from provided zip files, or from GitHub. At the moment, only the SVN approach provides access to the current development tree; for the time being, the zip files and the GitHub repository are only updated on release.
- Option 1 Importing from the RCE SVN repository, if you have access to it (as the repository is currently hosted internally at DLR):
  - Install Subclipse [https://marketplace.eclipse.org/content/subclipse] (or alternatively Subversive [https://polarion.plm.automation.siemens.com/products/svn/subversive]) if you don't already have an Eclipse SVN plugin installed. Note that when using Subclipse, you may have to switch to the "SvnKit" SVN interface in the "Team > SVN" preferences; this is normal.
  - Open the "SVN Repositories" view (Window > Show View > Other > SVN).
  - Add https://svn.dlr.de/rce/new/rce/trunk as a new SVN repository location.
  - Expand the location entry and select all projects (the entries starting with "de.rcenvironment") inside of it.
  - Right-click the selected projects, select "Checkout" and confirm if necessary. You should now see a long list of projects in the "Package Explorer" on the left.

### Note

If the checkout was performed correctly, there should be a small "M" (for "Maven") on most projects' icons, and also a small "J" (for "Java") on most of them.

- Option 2 Importing from the zip files provided with each release:
  - Browse to the "source" sub-folder of a release's download location, for example https://updates-external.sc.dlr.de/rce/10.x/products/ standard/releases/10.1.0/source/ for the 10.1.0 release. Download both zip files, "source" and "additions"; the latter contains binary artifacts like the Dakota and TiGLViewer executables.
  - Extract both archives into the *same* target directory. You should see a list of more than 200 subfolders, all except one beginning with "de.rcenvironment".
  - In Eclipse, select "File > Import > General > Existing Projects into Workspace" and choose the directory that you unpacked the archives into. You should see a long list of projects, once again, all except one beginning with "de.rcenvironment". Select all projects confirm the import.

### Note

Make sure not to change the "Search for nested projects" option in the import dialog; it must *not* be selected/ checked.

• Option 3 - Importing from GitHub:

- For successfully importing the RCE project, you need a Git client with LFS support.
- Clone https://github.com/rcenvironment/rce into a directory of your choice.

Note

The clone settings of certain Git clients (e.g. TortoiseGit), have an "LFS" option. Make sure that this option is enabled before you clone.

- Check out the master branch; by default, this points to the source code of the latest release.
- In Eclipse, select "File > Import > General > Existing Projects into Workspace" and choose the directory that you unpacked the archives into. You should see a long list of projects, once again, all except one beginning with "de.rcenvironment". Select all projects confirm the import.

Note

Make sure not to change the "Search for nested projects" option in the import dialog; it must *not* be selected/ checked.

- After you have successfully imported the RCE projects using one of the above methods, the next step is to set the RCE target platform in your workspace. A target platform provides external artifacts like the Eclipse RCP framework and various libraries. To get started with RCE development, the easiest way is to use a precompiled target platform. For convenience, there is a Eclipse .target file inside the code base that always points at an appropriate precompiled target platform release. Follow these steps to apply it:
  - In the Project Explorer, navigate to the de.rcenvironment/eclipse/tp/remote folder.
  - Open the default\_release\_or\_snapshot.target file by double-clicking it.
  - Select the "Locations" list entry starting with "https://updatesexternal.sc.dlr.de/" and click "Update". After a while, the list entry's description should end with something similar to "242 plugins available" (the exact number may vary). Save the file if necessary.
  - Click "Set as target platform" in the top right corner. You can close the .target file after this.
- If you previously changed the global Java compiler compliance level to 1.7 for previous RCE releases, it is recommended to revert this setting to default, or explicitly set it to 1.8. This setting can be accessed by opening "Window > Preferences" from the menu, and then navigating to the "Java > Compiler" tab. If you never actively changed this setting, no action is required.
- Enable "Project > Build Automatically". Eclipse will start building all projects against the new target platform, which provides all required libraries and OSGi bundles.
- At this point, most projects will have a red error marker. To fix this, open the "Problems" view ("Window > Show View > Problems"). You should see a lot of "Plugin execution not covered by lifecycle configuration" entries. Right-click one of them, select "Quick Fix" from the context menu, select "Discover new m2e connectors" and click "Finish". Eclipse should present one or more installation options with "Tycho" in their name. Confirm their installation and restart eclipse.

Note

You only need to do this once per Eclipse installation.

• After this, all RCE bundles should compile without errors (with the exceptions noted below), and you are ready to start developing. If this is not the case, try running "Project > Clean > Clean all projects" from the main menu.

### Note

On Linux platforms, there will be compilation errors in some Windows-only Excel and TiGLViewer bundles (5 and 3 projects, respectively). We don't have an elegant solution for this problem yet. You can simply close these projects to get rid of the errors, as they won't be loaded at runtime anyway.

### 2.1.3. Running RCE from Eclipse

Before proceeding to the more detailled settings, try running RCE from Eclipse to verify your setup.

- There are several pre-defined launch configurations for RCE. To find them, navigate to de.rcenvironment/eclipse/launch in the "Project Explorer" on the left.
- A good starting point is the "default" configuration. Right-click the "rce.default.launch" file and choose "Run As > rce.default.launch" from the context menu.
- RCE should now start and prompt for an RCE workspace location. Confirm the default value or choose another empty folder.

### 2.1.4. Configuring Workspace Mechanic (optional)

### Note

The Workspace Mechanic project in its original form is not being maintained anymore, and the original project site is gone. However, it has been forked and is being continued by a new maintainer at this location [https://github.com/ alfsch/workspacemechanic/]. While this is not an "official" successor, it seems to be the de-facto location of this project now.

Workspace Mechanic (which can be installed via Eclipse Marketplace from this location [https:// marketplace.eclipse.org/content/workspace-mechanic]) is an Eclipse plugin that automates common settings in local workspaces. For RCE, the most important settings are the Java code formatting rules and templates. Other settings are provided for convenience, like disabling the console output limit, or showing line numbers in the editor.

Configuring Workspace Mechanic consists of copying a set of "rule" files to a location where the plugin can find them. There are two options for this:

- If you want to apply the rules to all Eclipse installations on your machine, use the .eclipse/mechanic subfolder in your home directory; by default, this is /home/<user id>/.eclipse/mechanic.
- To apply the rules to a single Eclipse installation only, use <eclipse installation folder>/configuration/com.google.eclipse.mechanic/mechanic.

Using your system's file browser, navigate to the folder of your choice. Using any SVN tool, check out https://svn.dlr.de/rce/new/meta/eclipse/mechanic/ into a sub-folder called "checkout" within it. (Note that the actual name of the sub-folder is not relevant; adapt if you like.) This sub-folder now contains common rules on its top level, and optional or experimental rules in sub-folders. Copy all common rules to the parent folder (the one you started in), and add any optional rules that you want to apply as well. (TODO add and describe batch/shell files for this.)

### Note

These rule files will most likely be integrated into the main project at some point, making this extra checkout step unnecessary. Please note that these rule files are currently not available as part of the GitHub source code mirror

[https://github.com/rcenvironment/rce] or the released source zip files either, which makes them inaccessible unless you have access to the internal SVN server.

The next time you open a workspace, Workspace Mechanic should pick up these rule files and show a notice asking if it should apply them. See the plugin's web site [https://github.com/alfsch/workspacemechanic/] for further information.

# 2.1.5. Configuring Code Formatting and CheckStyle Rules (optional)

If you only plan to try out or modify RCE locally, you can safely skip this section. If you plan to commit your changes to the central code base, however, you need these settings to get your code accepted into the repository. Code that does not match the style guidelines will be refused on commit. The Checkstyle-CS plugin simplifies development by highlighting violations that need to be fixed.

To configure Checkstyle-CS for RCE:

- Open the Checkstyle preferences (Window > Preferences > Checkstyle).
- Click "New" on the right side. Enter "RCE" as the name of the configuration.
- Choose "Project Relative Configuration", click "Browse" and choose de.rcenvironment/ checkstyle/checks.xml.
- Click "Ok" in the main dialog. The list of configurations should now have three entries; select "RCE" and click "Set as Default" on the right side.
- Close the preferences with "Apply and Close" and confirm the rebuild.

Note

We are currently using version 6.19 of the Eclipse CheckStyle plugin within the development team. Using a newer version (e.g. 8.0) works as well, but you may see error markers for constructs that do not actually violate the RCE code guidelines. Versions > 8.0 do not work with current code guidelines. We will most likely adapt/migrate the CheckStyle settings in the near future.

To configure the Eclipse source code formatter:

- Open the code formatter preferences (Window > Preferences > Java > Code Style > Formatter).
- Click "Import", browse to your de.rcenvironment/eclipse/ checkout folder and choose the "eclipse-formatter.xml" file.
- You should now see "RCE" as the "Active Profile".
- Click "Apply and Close" to activate the settings.

Note

There are rare cases where these code formatter settings lead to source files that are not being accepted by our CheckStyle rules. These inconsistencies are being collected and tracked in issue #0005898 [https://mantis.sc.dlr.de/ view.php?id=5898], and will be fixed/addressed in a future update.

### 2.1.6. Building a standalone RCE version from Eclipse

You can also build a standalone version of RCE from Eclipse using Maven 3.5.3.

• There are several pre-defined build configurations for RCE. To find them, navigate to de.rcenvironment/eclipse/build in the "Project Explorer" on the left.

• To run a .launch file, right-click on it and choose the single entry in the "Run As" submenu of the context menu that appears.

Note

Be aware to configure the recommended Maven Runtime Environment in version 3.5.3. In Eclipse you can select for each .launch file a locally installed Maven Runtime via "Run > Run Configurations ...".

- Building a standalone RCE installation (which is called a "product" in Eclipse RCP terms) generally consists of two steps: Providing a so-called "platform repository", and then building the actual product on top of it. There are two possible approaches for this:
  - Using the .launch files in the "using default remote repository builds" subfolder, it is possible to avoid building your own platform repository, and fetch a pre-built one from the main repository servers (currently hosted at DLR) instead. One reason for this can be be to ensure that you are building against the exact same platform repository as a certain RCE release. Another reason is to simplify your local development setup if you have no reason to customize the target platform setup (e.g. by adding libraries).
  - The most flexible way to build RCE from source is to compile a local platform repository yourself. This is simply done by navigating to the "de.rcenvironment.platform/eclipse folder (from the root of your workspace) and executing the single .launch file that is located there. On the first run, the build process may download quite a few resources from Maven Central; subsequent runs should be fairly quick. Once the build has finished (there should be a "SUCCESS" message near the bottom of the console output), you can build the main product using the .launch files in the "using local repository builds" sub-folder of the previously mentioned location.
- Regardless of whether you use a pre-build platform repository or compile one locally, running the "RCE build default product (snapshot, using <...>) .launch file is the best way to produce a standard local product build. The other .launch files are intended for more specific use cases.
- The main product build takes several minutes to complete. Once it has finished, you will find the .zip files containing the final product in the folder de.rcenvironment/target/ de.rcenvironment.modules.repository.mainProduct/products (You may have to refresh the de.rcenvironment project in the Project Explorer to see it.)

### 2.1.7. Building from the command line

Building RCE completely from the command line is somewhat complicated as it is a multi-step process in which later steps must reference the output artifacts of previous steps. To simplify this, the command-line build will be further encapsulated by front-end scripts, which will then be documented here. In the meantime, please use the steps described above to trigger the build process from Eclipse.

Note that both the Eclipse-based and the command-line build trigger the same Maven steps in the background. Because of this, the build triggered from Eclipse produces the exact same artifacts as a command-line build (which is used in Continuous Integration and for releases).

Note

TODO document the new command-line build when ready

## **2.2. Common Classes and Interfaces**

This section lists classes and interfaces that every RCE developer should be familiar with.

Note that at this point, this list is probably incomplete. If you come across a class you wish you had known earlier, please let us know.

### 2.2.1. General

ResolvableNodeId, InstanceNodeId, InstanceNodeSessionId, LogicalNodeId, LogicalNodeSessionId (former: NodeIdentifier) Explanation for NodeIdentifier: This interface represents the "identity" of a node, and is used whenever nodes are specified in API calls. In general, these node identifiers (or "node ids") are stored and reused by nodes, so they are persistent unless the node's operator deletes its settings folder. From a developer's perspective, the inner format of these ids is usually not relevant.

TODO: Replace with explanation referring to current node identifier approach

Package: de.rcenvironment.core.communication.common

### 2.2.2. Components and Workflows

TypedDatum Represents a chunk of data that is passed between the components of a workflow. This is the central abstraction of all data passing, so you will encounter it when you start writing or modifying workflow components.

Package: de.rcenvironment.core.component.datamodel (Note: may be moved in 5.0.0)

### 2.2.3. Utilities

| ThreadPool/SharedThreadPool | This is a central thread pool that should be used for all asynchronous operations (except for the SWT GUI thread itself, and GUI-embedded "background tasks"). Always use this instead of creating Thread or Executor/ExecutorService instances.                                                                                                    |
|-----------------------------|----------------------------------------------------------------------------------------------------|
|                             | (TODO add code example(s), explain @TaskDescription,)                                                                                                    |
|                             | Package: de.rcenvironment.core.utils.common.concurrent                                                                                                    |
| TempFileUtils               | This utility class should be used whenever a temporary file or<br>directory should be created. Its main benefit is that it allows<br>for managed cleanup of leftover temporary files/directories<br>(Note: This is not yet implemented!). Additional benefits<br>are convenience functions (like generating a temporary file<br>with a given filename or name pattern), central handling of<br>cleanup issues (like undeletable files), and making sure that all<br>temporary files are created in a consistent location. |
|                             | Package: de.rcenvironment.commons (Note: will be moved in 5.0.0)                                                                                                    |

# **Chapter 3. Build and Infrastructure**

## **3.1. Build Structure and Dependencies**

### 3.1.1. Overview: Build and Versioning Scopes

TODO migrate/add content

### **3.1.2. Changing Version Dependencies**

# 3.1.2.1. Switching "RCE Core" to another version of "RCE Platform"

TODO migrate/add content

## **3.2. Release and Versioning Process**

### 3.2.1. Overview: The Release and Versioning Process

Creating an RCE release and preparing for the next one is a process that can be split into four distinct steps (or phases):

- Trunk preparations actions that take place in the development trunk before the release branch is split off.
- Release candidate building and testing creation of the release branch, building RCs on the CI server, and applying fixes if necessary.
- Final release creating and publishing the final release build, SCM tagging, posting announcements etc.
- Post-release actions preparing the trunk for the next release.

### 3.2.2. Step 1: Trunk preparations

TODO migrate/add content

### 3.2.3. Step 2: Release candidate building and testing

TODO migrate/add content

### 3.2.4. Step 3: Publishing the final release

TODO migrate/add content

### 3.2.5. Step 4: Post-release actions

### 3.2.5.1. Upgrading Version Numbers (and Verification)

By convention, the version numbers of all plugins and features are increased in the trunk immediately *after* a release has been performed. This way, every snapshot build is associated with the upcoming release. For example, all snapshot builds after the 8.1.0 release should be named named "8.2.0.xxx\_SNAPSHOT".

The version upgrade process of RCE Core is mostly automated:

• Open a shell or command window in "/de.rcenvironment.core/maven/utils/" and run the appropriate "upgrade-core" script for your platform (.bat on Windows, .sh on Linux). Usage:

upgrade-core { old core version } { new core version }

Example: upgrade-core 8.0.0 8.1.0

- Build the platform repository and the full product locally to verify that the build setup is consistent; see the "getting started" section on how to do this.
- Create a Mantis issue "release x.y.z" for the new version if it does not exist yet (usually, it won't).
- Commit the changes under this issue.
- Verify the CI/Jenkins build
  - (Option 1) TODO update this section for 8.1.0+
  - (Option 2) Keep an eye on the standard periodic builds (nightly, "onCommit", ..) and see if they complete normally. IMPORTANT: This is ONLY appropriate if you are around/available for handling possible problems!

If the platform will change in the upcoming release, it is also necessary to upgrade the version of the platform projects. However, we do not upgrade the platform version automatically with every RCE release (for example RCE 8.2.0 still uses the 8.1.0 platform, as there were no changes in the platform between these releases).

The version upgrade process for the platform projects is also mostly automated:

• Open a shell or command window in "/de.rcenvironment.platform/maven/utils/" and run the "upgrade-version" script. Usage:

```
upgrade-version { old core version } { new core version }
```

Example: upgrade-version 8.1.0 9.0.0

### 3.2.6. Creating a maintenance/hotfix release

When creating a release that is not based on the current development trunk, the release process is slightly different. Such "maintenance" or "hotfix" releases must *always* be derived from a stable release.

To create a new release based on a previously-released version:

- Create a release branch (similar to a normal release) by copying the SVN release tag folder.
- Check out this release branch to your local machine.
- As in step 4 of the standard process, upgrade the local version numbers, create a Mantis issue for the release and commit the version changes to it. Note the change in ordering: in a standard release, version numbers are upgraded in the trunk *after* the release; in a maintenance/hotfix release, they are upgraded *before* the release, inside the release branch.
- Apply and commit the fixes or changes you want in the release; if you want to include specific trunk changes, consider transfering them by using diff patches.
- Perform standard step 2 (RC building and testing).
- When everything is tested, perform standard step 3 (final release).
- If changes were made in the release branch that should also be in the trunk, merge them back *selectively*. Unlike a normal release, you cannot simply merge all branch changes back to trunk; take special care not to mix up version numbers when merging.

## 3.3. Build Process FAQ / Tips and Tricks

This section gives answers and hints to common build issues.

- **Q:** After running a local product build, where do I find the generated product zips and files?
- A: The generated files are located in de.rcenvironment/target/ de.rcenvironment.modules.repository.mainProduct/products.
- **Q:** When running a product build, how can I change the server URL where p2 artifacts (e.g. the "target platform") are loaded from?
- A: To support typical build use cases, p2 server URLs are normally assembled from two parts: a common URL "root" part, and a repository-specific URL segment. The default values for these are defined in the build pre-processor script at /de.rcenvironment/maven/ preprocessor/scripts/RCEBuildPreprocessor.groovy.

### Note

For example, the default "target platform" repository URL for the 8.1.0 release is the concatenation of the default URL "root" part https://software.dlr.de/updates/rce/8.x/repositories/ and the specific repository segment releases/8.1.0. The same pattern using the same "root" URL, but different specific segments would also be used for other repositories. However, as of 8.1.0, the "platform" repository is the only one used during the default build. The only other valid option is "intermediate", which is only used in special builds.

There are three ways to change these URLs, depending on the build use case.

- If you want to switch to a different server that provides all of the required repositories, you can simply override the URL "root" part, and all p2 repositories will be loaded from there. This can be done by setting the Maven property rce.maven.repositories.default.rootUrl.
- To override the URL root path of a single repository, set the Maven property rce.maven.repositories.<*id>*.rootUrl, with <*id>* being "platform" or "intermediate".

• Alternatively, you can also override the complete URL of a repository by setting the Maven property rce.maven.repositories.<*id*>.url with the same ids as above.

All of these settings can be combined, with more specific settings overriding the more general ones (e.g. a custom repository URL overrides a custom root URL).

Note that these approaches are only intended for adapting the build to your build environment, or for local building and testing. To change the repository paths permanently (e.g. when preparing a new release), edit the default values in the build pre-processor script at /de.rcenvironment/maven/preprocessor/scripts/ RCEBuildPreprocessor.groovy. Note that there are two sets of specific repository URL segments which are used for snapshot and RC/release builds, respectively.

- **Q:** I created a new snapshot / RC / release build of the "platform" repository. What do I have to edit to make the product build use it?
- A: The default repository references configured the are in defaultRepositoryUrlSuffixes map within the build prescript at /de.rcenvironment/maven/preprocessor/scripts/ processor RCEBuildPreprocessor.groovy. Snapshot and RC/release references are configured separately to support developing against snapshot builds. These references are the repositoryspecific URL suffixes; see the question above for examples.

Note that when preparing for a new major release, you may also have to adapt the "root" URL part (e.g. changing it from <...>/rce/8.x/repositories/ to <...>/rce/9.x/ repositories/), and have to deploy the referenced repository builds to that new location.

- **Q:** A package import in Eclipse fails with the error message "The import xxx cannot be resolved" although the imports and exports are set correctly in the respective Manifest files. What else can I try to solve the problem?
- A: Go to the Project Explorer and select the affected bundle. Open the context menu and select "Plug-in Tools > Update Classpath...". Select all affected bundles (possibly including the Fragment-Host) from the dialog list provided and finish.

# **Chapter 4. Coding Guidelines**

# 4.1. Adding a new Bundle with Production Code

Here, we describe how to add a new bundle to RCE. This bundle will only contain production code, but no test code. In RCE, unit tests reside in "companion bundles" to those deployed in production. The process for how to add a "testing bundle" to RCE is undocumented as of yet.

### 4.1.1. RCE Structure

RCE is built on top of the Eclipse RCP framework. Speaking in terms of RCP, RCE is a *product*, which consists of a number of *features*, which in turn consist of a number of *plug-ins*. The product itself is defined in the file de.rcenvironment/maven/modules/repository.mainProduct/ rce\_default.product. Each feature and each plug-in corresponds to one top-level directory in the RCE-repository. There exist, however, top-level directories which do not correspond to either a feature or a plug-in, e.g., de.rcenvironment.

A plug-in consists of a number of Java packages and a manifest which defines how the feature interacts with other features. This interaction takes the form of, e.g. providing editors, views, or hooking into so-called *extension points* defined by other features. As with most RCP-based applications, some features of RCE are provided by Eclipse or some other third-party developer, while others are developed by the RCE developers.

When compiling RCE, Maven compiles each feature and each plug-in more or less individually before packaging all features and plug-ins into the resulting zip. At runtime, all plug-ins are connected to one another using OSGi, which mainly serves as our dependency injection framework. Speaking in terms of OSGi, each plug-in is an *OSGi bundle* and vice versa. We use the terms (Eclipse) Project, (OSGi) Bundle, and (Eclipse) Plug-in interchangeably in this guide.

In order to create a new bundle, you have to

- 1. Create a new Eclipse project in a top-level directory in the root directory of the RCE repository
- 2. Add the new bundle (i.e., the new plug-in) to the Maven build process so that it is compiled and packaged as a plugin when building via Maven
- 3. Add the new plug-in to an existing feature so that it is included in the RCE product

We adress each of these points individually in the following sections

### 4.1.2. Create a new Eclipse Project

There are two major ways to create a new Eclipse Project containing code for productive use: Either by copying an existing bundle and subsequently importing that bundle into Eclipse, or by creating a new bundle from scratch using the Eclipse IDE. Here, we only describe the former method.

First, choose some *bundle identifier* as well as a human-readable *display name* for your new bundle. For this guide, we pick the identifier de.rcenvironment.core.newbundle and the display name *RCE Core New Bundle*. Then, create a copy of some top-level directory in the repository and rename it with the name of your bundle identifier. That directory should contain the subdirectories META-INF, src, as well as the files .checkstyle, .classpath, .project, build.properties, and pom.xml.

Adapt the file META-INF/MANIFEST.MF by changing the Bundle-Name to the display name of your bundle and the Bundle-SymbolicName as well as the Automatic-ModuleName to the identifier of your bundle. Moreover, since we are creating an empty bundle that does not yet export any Java packages or imports any dependencies, remove the entries Export-Package and Import-Package. After these changes, the file META-INF/MANIFEST.MF should look as follows:

Manifest-Version: 1.0 Bundle-ManifestVersion: 2 Bundle-Name: RCE Core New Bundle Bundle-SymbolicName: de.rcenvironment.core.newbundle Bundle-Version: 10.2.2.qualifier Bundle-RequiredExecutionEnvironment: JavaSE-1.8 Bundle-Vendor: DLR Automatic-Module-Name: de.rcenvironment.core.newbundle

Remove the file .checkstyle. We will direct Eclipse to regenerate that file towards the end of this section.

Adapt the file pom.xml by setting the artifactId and the name to the id and the display name of your bundle, respectively. After these changes, the file pom.xml should look similar to this:

<project xmlns="http://maven.apache.org/POM/4.0.0" xmlns:xsi="http://www.w3.org/2001/XMLSchemainstance" xsi:schemaLocation="http://maven.apache.org/POM/4.0.0 http://maven.apache.org/maven-v4\_0\_0.xsd"> <modelVersion>4.0.0</modelVersion> <artifactId>de.rcenvironment.core.newbundle</artifactId> <name>RCE Core New Bundle</name> cyackaging>colipse-plugin/packaging> cparent> <groupId>de.rcenvironment.componentgroups.standard.parent</artifactId> <artifactId>de.rcenvironment.componentgroups.standard/parent.pom</relativePath> //relativePath>../de.rcenvironment.componentgroups.standard/parent.pom</relativePath> //project>

After finishing these adaptations, import the new bundle into RCE via File -> Import -> General -> Existing Projects into Workspace. Since you have copied an existing Eclipse project, Eclipse should recognize the new project and import it.

### 4.1.3. Add the new Bundle to Maven

Recall that RCE can be built either via Eclipse (during development) or via Maven. Since you have already imported your new project into Eclipse in the previous step, it will automatically be built during development. Thus, it remains to include the new project / bundle / plug-in into the Maven build.

There exist multiple *build scopes*, each of which consists of a list of projects that Maven should build. Each build scope is defined in an individial pom.xml file in a subdirectory of de.rcenvironment/maven/modules. Pick one or more of these build scopes in which you want to include your new bundle

Note

In most cases either components.all or core.combined are a reasonable choice of build scope.

Once you have picked a build scope, open the pom.xml contained in that directory and add the path to your new bundle to the list of modules already contained in the pom.xml. In our example, we pick the build scope core.combined and obtain a file de.rcenvironment/maven/modules/ core.combined/pom.xml similar to the following:

<project xmlns="http://maven.apache.org/POM/4.0.0" xmlns:xsi="http://www.w3.org/2001/XMLSchemainstance"

| <pre>xsi:schemaLocation="http://maven.apache.org/POM/4.0.0 http://maven.apache.org/xsd/maven-4.0.0.xsd"&gt;</pre>                                                                                     |
|----------------------------------------------------------------------------------------------------|
| <pre><artifactid>de.rcenvironment.modules.core.combined</artifactid> <name>RCE Module \${project.artifactId}</name> <packaging>pom</packaging></pre>                                                  |
| <pre><parent> <groupid>de.rcenvironment</groupid> <artifactid>de.rcenvironment.maven.parent.module</artifactid> <version>1.0.0</version> <relativepath>//parent/module</relativepath> </parent></pre> |
| <modules> truncated for brevity <module>{{projects-root}/de.rcenvironment.core.newbundle</module> truncated for brevity </modules>                                                                    |

Now your bundle will be compiled and packaged when building a snapshot. The resulting plug-in, however, will not be included in the final snapshot: Recall that, speaking in terms of Eclipse RCP, RCE is a product, which consists of features, which in turn consist of plug-ins. At this point, your new plug-in is not yet part of a feature, thus it does not get deployed into the product.

### 4.1.4. Add the new Plug-in to the RCE product

Pick some existing feature to which you want to add your new plug-in. Features are contained in top-level directories ending in .feature. In this example, we choose the feature de.rcenvironment.core.feature. Among others, this directory contains the file feature.xml, which defines the plug-ins that constitute this feature. You can either edit this file via Eclipse or manually via a text editor of choice.

When opening the file in Eclipse, Eclipse will provide a graphical editor for the file. Here, you can add your new bundle via Included Plug-Ins -> Add.... If you are using a plain text editor, add an entry similar to <plugin id="de.rcenvironment.core.newbundle" downloadsize="0" install-size="0" version="0.0.0" unpack="false"/> as a child of the top-level element <feature> in the file feature.xml.

Independently of the used method, your plug-in is now part of the feature you have chosen and will be included in the RCE product.

### 4.2. Developing a new Component

### 4.2.1. Component Bundle Setup

An RCE component usually consists of up to three OSGi bundles: named the *execution*, *gui*, and *common* bundles:

- Execution: Contains the component's lifecycle.
- GUI: Contains the user interface to configure the component. If a component does not require a user interface this bundle can be ommitted.
- Common: Contains code resources which are used by both the execution and the GUI bundle. This bundle is optional, too.

Note that in the context of Eclipse, OSGi bundles are called *Plug-In Projects*, and can be extended with Eclipse-specific features. In practice, the terms *bundle* and *plugin* are often used interchangeably.

### 4.2.2. Creating the *execution* Bundle

To start developing your first component, generate a new Eclipse Plug-In Project by selecting the corresponding item in the menu bar:

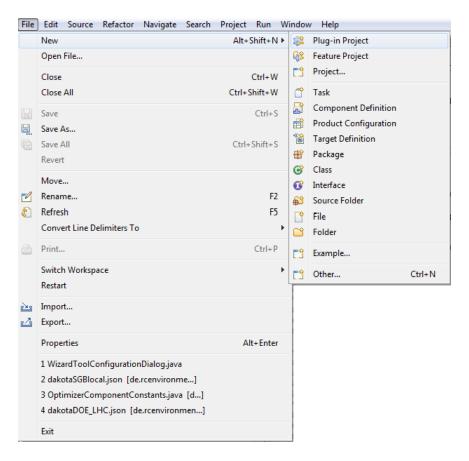

Fill in the dialog properties to configure the plug-in project. The name of the new project should match the RCE naming conventions. That means it should start with "de.rcenvironment.components." and end with ".execution"; so the full name of the execution bundle should be "de.rcenvironment.components.

| New Plug-in Project                                           |            |                 |                   |        | 3 |  |
|---------------------------------------------------------------|------------|-----------------|-------------------|--------|---|--|
| Plug-in Project                                               |            |                 |                   |        |   |  |
| Project name: de.rcenvir                                      | onment.co  | mponents.your   | :omponentname.exe | cution |   |  |
| Use default location                                          |            |                 |                   |        |   |  |
| Location: C:\Users\abbe                                       | _he\worksp | ace\de.rcenviro | nment.component   | Browse |   |  |
| Project Settings<br>Create a Java project                     |            |                 |                   |        |   |  |
| Source folder: src/                                           | /main/java |                 |                   |        |   |  |
| Output folder: targ                                           | get        |                 |                   |        |   |  |
| Target Platform         This plug-in is targeted to run with: |            |                 |                   |        |   |  |
| Working sets                                                  |            |                 |                   |        |   |  |
| Add project to workin                                         | ng sets    |                 |                   |        |   |  |
| Working sets:                                                 |            |                 |                   | Select |   |  |
|                                                               |            |                 |                   |        |   |  |
| ?                                                             | Back       | Next >          | Finish            | Cancel |   |  |

Now specify the version of your component; you can choose this freely. The name of this plugin should always be "RCE Components <*YourComponentName>* Execution" for the execution bundle, where <*YourComponentName>* again is your component's display name. Press the "Finish" button to complete the general configuration of this plugin.

| New Plug-in Project                                                                                                    |                                                         |  |  |
|----------------------------------------------------------------------------------------------------|---------------------------------------------------------|--|--|
| Content<br>Enter the data required to generate the plug-in.                                                                                                    |                                                         |  |  |
| Properties                                                                                                    |                                                         |  |  |
| ID:                                                                                                    | de.rcenvironment.components.yourcomponentname.executior |  |  |
| Version:                                                                                                    | 3.2.0.qualifier                                         |  |  |
| Name:                                                                                                    | RCE Components YourComponentName Execution              |  |  |
| Vendor:                                                                                                    | <b>•</b>                                                |  |  |
| Execution Environment:                                                                                                    | JavaSE-1.6                                              |  |  |
| Generate an activator, a Java class that controls the plug-in's life cycle     Activator: de.rcenvironment.components.yourcomponentname.execution.Activator     This plug-in will make contributions to the UI     Enable API analysis |                                                         |  |  |
| Rich Client Application<br>Would you like to create                                                                                                    | a 3.x rich client application? O Yes O No               |  |  |
| ? < Back Next > Finish Cancel                                                                                                    |                                                         |  |  |

Eclipse now creates the configured structure of folders, but the plugin is not ready for being used as an RCE component yet.

Create a folder called "resources" in the project you just created. If you have icon files for your component, put them into this folder. Supported formats are PNG, JPG, BMP and GIF. We recommend a resolution of 16×16 and 32×32 pixels. Conventionally these icons are namend "<yourcomponentname>16.png" and "<yourcomponentname>32.png". Also create an "inputs.json", an "outputs.json" and a "configuration.json" file in the resource folder you just created, where you later define the inputs, outputs and configuration of your component.

As a start, the files can contain an empty JSON object as content. So it suffices to enter the following text in these three files:

{ }

Note that the files must be present and must not be empty.

Now create a Java class in your source folder by right-clicking on "src/main/java" in the Eclipse Project Explorer. As this will be the central class of your component, give it a name like "<YourComponentName>Component.java" (<YourComponentName> is your component's display name in camel case, and then add "Component.java"). This Java class must extend de.rcenvironment.core.component.model.spi.DefaultComponent.

To implement the functionality of your component override the according methods. The most basic methods to be overriden are:

- processInput: Is called whenever the component receives a new input. In loops this method is called multiple times.
- start: Is called at component start once. Initializations can be placed here.
- dispose: Is called when the component disposes. Clean up methods can be placed here to release resources.

Now create a folder called "OSGI-INF" in your project folder, by using the standard Eclipse function (File->New->Folder). This folder will contain all OSGi service definitions for your project. One way to create an OSGi service definition is creating a file "<yourComponentName>.xml" ("<yourComponentName>" is your own component's display name again) and copying the following source code into it. Replace all occurences of "<yourComponentName>" with the display name of your component, and all occurences of "<yourComponentname>" with its id:

```
<?xml version="1.0" encoding="UTF-8"?>
<scr:component xmlns:scr="http://www.osgi.org/xmlns/scr/v1.1.0"
factory="de.rcenvironment.rce.component" name="<yourcomponentname>">
<implementation class="de.rcenvironment.components.<yourcomponentname>.
execution.syourComponentName>Component" />
<service>
<property name="rce.component.class" type="String" value="de.rcenvironment.components.</pre>
<property name="rce.component.name" type="String" value="1.0" />
<property name="rce.component.group" type="String" value="lesurces/yourcomponentname>" />
<property name="rce.component.group" type="String" value="resources/yourcomponentname>" />
<property name="rce.component.group" type="String" value="/resources/yourcomponentname]6.prg" />
<property name="rce.component.icon-16" type="String" value="/resources/yourcomponentname32.prg" />
<property name="rce.component.icon-32" type="String" value="/resources/yourcomponentname]6.prg" />
<property name="rce.component.icon-16" type="String" value="/resources/yourcomponentname32.prg" />
<property name="rce.component.icon-32" type="String" value="/resources/yourcomponentname32.prg" />
<property name="rce.component.icon-32" type="String" value="/resources/inputs.json" />
<property name="rce.component.icon-32" type="String" value="/resources/inputs.json" />
<property name="rce.component.icon-32" type="String" value="/resources/inputs.json" />
<property name="rce.component.icon-32" type="String" value="/resources/inputs.json" />
<property name="rce.component.icon-32" type="String" value="/resources/inputs.json" />
<property name="rce.component.icon-32" type="String" value="/resources/inputs.json" />
<property name="rce.component.icon-32" type="String" value="/resources/inputs.json" />
<property name="rce.component.icon-32" type="String" value="/resources/inputs.json" />
<property name="rce.component.icon-32" type="String" value="/resources/inputs.json" />
<property name="rce.component.icon-32" type="String" value="/resources/inputs.json" />
<property name="rce.component.icon-32" typ
```

Some of these definitions are optional or refer to elements that do not exist yet. The first lines provide the general XML header, followed by the OSGi root element. The factory attribute is the part that links this definition into the RCE framework. The name attribute defines your component's name when inspected with OSGi tools and should be the same as the rce.component.name property below. The implementation class entry defines the main Java class of the component. The rce.component.group property sets the GUI group in which your component will appear. (Since the component is still under development, something like "Test" is a good choice for now.) The rce.component.icon-16 and rce-component.icon-32 properties are optional and define the icon for your component. The rce.component.inputs, rce.component.outputs and rce.component.configuration attributes define the locations of configuration files that will be described later.

The created plugin project automatically contains a folder named "META-INF". Edit the "MANIFEST.INF" file in this directory by double-clicking it and selecting the "MANIFEST.MF" tab. Add the following lines to it and save:

Service-Component: OSGI-INF/\*.xml RCE-Component: true Export-Package: de.rcenvironment.components.<yourcomponentname>.execution

Note that "Export Package: " and the first name have to be in the same line. A second element would be added in the next line with a leading space. Moreover the file must end with a linebreak.

Also note that errors containing "inconsistent hierarchies" can be solved by adding the required referenced packages in the Import-Package property analogous to the Export-Package property.

The first line tells the OSGi framework where to look for the component declaration we created before. The second line declares this plug-in as an RCE component. The last line makes the package of your main class visible to other bundles, which is required so RCE can load and initialized the component.

Next, edit the "build.properties" file in the main folder of your plugin project. This file should always look the same for the execution bundles and can be copied from the sample component. It should look like this:

source.. = src/main/java
bin.includes = META-INF/,\
OSGI-INF/,\
resources/,\

After this step, the plugin configuration is complete. It should look like this in the Eclipse Package Explorer:

```
de.rcenvironment.components.yourcomponentname.execution
                           ➡ JRE System Library [JavaSE-1.6]
                  a 🇀 src/main/java
                                 de.rcenvironment.components.yourcomponentname.execution
                                                 › J YourComponentNameComponent.java
                ▲ → META-INF
                                               AMANIFEST.MF
                  a 👝 ÖSGI-INF
                                              JyourComponentName.xml
                  Image: A contract of the second second se
                                               Configuration.json
                                               📄 Inputs.json
                                               Outputs.json
                                              Nourcomponentname16.png
                                              yourcomponentname32.png
                  b 🗁 src
                             a build.properties
```

When you start RCE from Eclipse and open a workflow file, your component should be shown in the component palette on the right, in the group that you have set in the "OSGI-INF/..." XML file.

### 4.2.3. Creating a common Bundle

Generate a new Eclipse Plug-In Project by selecting the same option as in the "execution" bundle section above. The project name should follow the RCE naming conventions, similar to the execution bundle but ending with ".common" instead of ".execution".

Add the Java classes to the source folder, within a package with the same name as the bundle's name (or sub-packages of it). For holding shared constants, the usual convention is a Java class named "<*YourComponentName*>ComponentConstants.java". Create this class, and add your first constant for defining the component id and adapt the placeholders in the usual manner:

```
public static final String COMPONENT_ID =
   "de.rcenvironment.components.<yourcomponentname>.
    execution.<YourComponentName>Component";
```

In order to keep track of your constants, it's advisable to give all constants a short comment.

To complete the setup, add the names of the all Java packages you created to the "Export-Package" attribute in the source code of the META-INF/MANIFEST.MF file. Example:

Export-Package: de.rcenvironment.components.<yourcomponentname>.common

### 4.2.4. Creating a gui Bundle

To add a graphical user interface for your component, create a "gui" bundle. Start by generating a new blank Eclipse Plug-In Project, as you did for the "execution" and "common" bundle.

The graphical user interface is shown in the properties tab which is usually shown at the bottom of RCE when the component is focused in the workflow editor.

Custom sections can be defined. Therefore create a package called like the project containing it. Inside the package create a class called "<YourComponentName>Section.java" which extends de.rcenvironment.core.gui.workflow.editor.properties.WorkflowNodePropertySection Override the method createCompositeContent to fill the GUI. Each component GUI must provide a *Component Filter*. It is used to determine which sections the GUI for the respective component consists of. Inside the package you just created add a class called "<*YourComponentName*>ComponentFilter.java". extending de.rcenvironment.core.gui.workflow.editor.properties.ComponentFilter. To define the component filter, override the following method:

@Override
public boolean filterComponentName(String componentId) {
return componentId.startsWith(YourComponentNameComponentConstants.COMPONENT\_ID);
}

As usual, change YourComponentName to the name of your own component. This method will only return true for the component id used in the "execution" bundle, so it will only be shown for that component.

To provide sections as GUI elements, add a new file called "plugin.xml" to the root of the project folder. It is common to have a section where you can manage inputs and outputs and another section where component specific GUI elements are located. The following code demonstrates this and can be pasted into the plugin.xml you just created. As usual, adapt the component names and IDs accordingly. It is explained below:

```
<?xml version="1.0" encoding="UTF-8"?>
<?eclipse version="3.2"?>
<plugin>
   <!-- Property Sections -->
   <extension point="org.eclipse.ui.views.properties.tabbed.propertySections">
      <propertySections contributorId=
      "de.rcenvironment.rce.gui.workflow.editor.WorkflowEditor">
         <propertySection
               tab=
               "workflow.editor.tab.<yourcomponentid>.General"
               class=
               "de.rcenvironment.components.<yourcomponentid>.
               gui.<yourComponentName>Section'
               id=
               "workflow.editor.tab.Properties.Section.General"
               filter=
               "de.rcenvironment.components.<vourcomponentid>.
               gui.<yourComponentName>ComponentFilter'
               enablesFor="1">
         </propertySection>
         <propertySection
               tab=
               "workflow.editor.tab.<yourcomponentid>.InputsOutputs"
               class=
               "de.rcenvironment.core.qui.workflow.editor.
               properties.DefaultEndpointPropertySection"
               id=
               "workflow.editor.tab.Properties.Section.InputsOutputs"
               filter=
               "de.rcenvironment.components.<yourcomponentid>.
               gui.<yourComponentName>ComponentFilter
               enablesFor=
               "1">
         </propertySection>
      </propertySections>
   </extension>
   <!-- Register Property Sections -
   <extension point="org.eclipse.ui.views.properties.tabbed.propertyTabs">
      <propertyTabs contributorId=</pre>
      "de.rcenvironment.rce.gui.workflow.editor.WorkflowEditor">
         <propertyTab
             label="General"
               category="default"
               id="workflow.editor.tab.<yourcomponentid>.General">
         </propertyTab>
         <propertyTab
               label="Inputs/Outputs"
               category="default"
               id="workflow.editor.tab.<yourcomponentid>.InputsOutputs">
         </propertyTab>
```

</propertyTabs> </extension>

For each section that you would like to add to the "Properties" view, add the entries like you can see in the propertySection and the propertyTab parts. Make sure that the "filter" attribute contains the correct path of the component filter class created above. The first entry in property section and property tab adds a general custom section to the GUI while the second entry adds a section to manage inputs and outputs.

Remember to keep the file valid by closing the definition blocks with the corresponding end tags:

After assigning the property tabs to their classes, you have to register each tab as a propertyTab.

Note that the ID of the propertyTab should be the same as the "tab" in the propertySection above. Customise the section title by editing the label attribute.

TODO: Add explanation how to use Messages file.

### 4.2.5. Adding your new component to SVN

It is recommended to develop a new component in a separate development branch. Therefore create a new branch. One of the several ways to do so is using TortoiseSVN. Check out the trunk. In the context menu of this folder select "TortoiseSVN > Branch/Tag". Navigate to the destination path which should be located in the branches folder. Call the new branch "dev\_YourComponentName" where YourComponentName is the display name of your component. Then add the folders of the projects you created above to the structure in your file system. Select them and right click to open the context menu. Then select "TortoiseSVN > Add...". To commit them into the branch, open the context menu again and select "Commit... ".

# 4.3. Logging

### 4.3.1. General Configuration

(TODO)

### 4.3.2. Verbose Logging

Some log messages are disabled by default as they produce large amounts of output, and are only needed in special circumstances (typically, for debugging). This is called "verbose logging", and is controlled by the DebugSettings utility class. Typical usage is to initialize a final (static or non-static) field in the logging class with the returned setting, to only incur the configuration checking overhead once:

- non-static field (preferred in most cases, as there is no risk of copying/pasting with the wrong class parameter): private final boolean verboseLogging = DebugSettings.getVerboseLoggingEnabled(getClass());
- static field / constant (preferred for classes that are instantiated very frequently): private static final boolean VERBOSE\_LOGGING = DebugSettings.getVerboseLoggingEnabled(TheClassName.class);

То verbose control the logging, set the rce.verboseLogging system property. Example: rce myProfile -vmargs -p Drce.verboseLogging=\*.NodePropertiesServiceImpl,\*Workflow\*. The syntax of the pattern is a comma-separated list of identifiers. A "\*" wildcard matches any part of the class name, including the dot ("."). An empty string disables all verbose logging.

Note

As with any other JVM property, this parameter must be placed behind the -vmargs delimiter, which separates it from the "direct" RCE command-line arguments (like --headless or -p <profile>). This rule also applies when adding this parameter to an rce.ini file.

If this system property is not set, the DebugSettings.DEFAULT\_VERBOSE\_LOGGING\_PATTERN constant's value is used. While developing in Eclipse, it can be useful to enter a verbose logging pattern there, as this affects all local RCE instances at once without editing multiple launch configurations. (As usual, it is your responsibility to make sure these local debug values are not commited into version control.)

Identifiers created before 8.1.0 were fully qualified Java class names; since 8.1.0, identifiers are arbitrary strings. For existing identifiers, these strings were set to the pre-8.1.0 FQNs. Over time, all existing identifiers are planned to be migrated to more intuitive strings.

The following table lists some identifiers that may be useful for debugging:

### Table 4.1. Useful Verbose Logging Identifiers

| Identifier      | Description                                                                                                    |
|-----------------|----------------------------------------------------------------------------------------------------|
| NetworkRequests | outgoing and received network requests and<br>responses, and possibly other related operations<br>(e.g. conversions) |

# **Chapter 5. Debugging**

## 5.1. Tips, Tricks, and Good Practices

Here, we document tips, tricks, and good practices for debugging RCE. Since RCE is written in Java, many of the standard good practices for debugging Java code apply to debugging RCE as well, such as getting comfortable with the debugger integrated in Eclipse. As there are good general-purpose tutorials out there, our aim in this section is not to repeat already existing general advice. Instead, we discuss tools and techniques that experience shows are not as well known.

### 5.1.1. Finding Resource Leaks in the UI using S-Leak

Recall that SWT resources (such as Composite, Button, or Label) are not cleaned up completely by the garbage collector. Instead, they must be manually cleaned up by the developer via their dispose method (cf. this article [https://www.eclipse.org/articles/swt-design-2/swt-design-2.html] for more information on managing SWT objects). Since this behavior differs from virtually all other Java objects, it is easy for developers to overlook this cleanup. This leads to "leaked" SWT resources, i.e., to resources that are created, but never disposed of afterwards.

S-Leak is a tool that aids in finding leaked SWT resources. It allows developers to take snapshots of the currently allocated SWT resources and to create the diff between two such snapshots. Thus, the developer can determine which resources have been allocated during certain user actions and compare these allocations with their expectations.

In order to use S-Leak, you have to start RCE with the system property rce.debug.sleak defined. When starting RCE via Eclipse, you can do so by editing your preferred run configuration (Run -> Run Configurations -> Arguments -> VM Arguments -> Add -Drce.debug.sleak). When starting RCE as a standalone application, edit the file rce.ini to include the line -Drce.debug.sleak at some point after -vmargs. The class de.rcenvironment.core.start.gui.GUIInstanceRunner interprets this system property and starts S-Leak during startup of RCE.

### 5.1.2. Profiling RCE using VisualVM

### 5.1.3. Debugging GUI layouts using SWT Spy

When developing GUIs using Eclipse SWT, one often wants to have more information about how the GUI of the running software is composed and what properties are set. One of the tools giving such an overview is SWT spy (https://eclipsesource.com/de/blogs/2018/01/10/swt-spy-debugging-swt-layouts/). In order to use this tool to debug the GUI of RCE started from Eclipse, follow these steps:

- 1. Add the plug-in "SWT Tools" available from https://download.eclipse.org/eclipse/ updates/4.7/ to the target platform (de.rcenvironment/eclipse/tp/remote/ default\_release\_or\_snapshot.target -> Add -> Software Site -> Work with https://download.eclipse.org/eclipse/updates/4.7/ -> Check the plug-in "SWT Tools", located in the folder "Eclipse Tests, Tools, Examples and Extras" -> Finish). We show the wizard for adding this plug-in below.
- 2. Reload the target platform.

3. Add the newly available feature org.eclipse.swt.tools.feature to the product definition of RCE (de.rcenvironment/maven/modules/ repository.mainProduct/rce\_default.product -> Contents -> Add).

| Content - |  |
|-----------|--|
|-----------|--|

×

### Add Software Site

Select content from a software site to be added to your target

| Work with: http                                                                                                    | s://download.eclipse | e.org/eclipse/u | updates/4.7/ 🗸 | Add       | Manage     |
|----------------------------------------------------------------------------------------------------|----------------------|-----------------|----------------|-----------|------------|
| SWT Tools                                                                                                    |                      |                 |                |           | ×          |
| Name                                                                                                    | Tests, Tools, Exampl | es, and Extras  | Version        |           |            |
| ⊡ 🖗 św                                                                                                    | •                    |                 | 3.106.0.v2017  | 0503-0851 |            |
| Select All                                                                                                    | Deselect All         | 0 items select  | ed             |           |            |
| Details                                                                                                    |                      |                 |                |           |            |
|                                                                                                    |                      |                 |                |           |            |
|                                                                                                    |                      |                 |                |           |            |
|                                                                                                    |                      |                 |                |           | Properties |
| Group by Cate                                                                                                    | egory 🖂 Si           | how only the l  | atest version  |           |            |
| Included Softwa                                                                                                    | re                   |                 |                |           |            |
| By default, all required software is added to the target based on its environment settings. Turning this option off allows software to be added with missing requirements and multiple environments. This setting applies to the entire target definition. |                      |                 |                |           |            |
| 🗹 Include requi                                                                                                    | red software         |                 |                |           |            |
| Include all e                                                                                                    | environments         |                 |                |           |            |
| Include sourc                                                                                                    |                      |                 |                |           |            |
| Include confi                                                                                                    | gure phase           |                 |                |           |            |
| ?                                                                                                    | <                    | Back            | Next >         | Finish    | Cancel     |

The wizard for adding new plug-ins to the target platform. Select the plug-in "SWT Tools" in order to add SWT spy to RCE.

After rebuilding and restarting RCE from Eclipse, you should now have the view "SWT Spy" available in RCE. When clicking the spy-icon in its upper menu bar, this view will show information about the SWT construct that the cursor is currently pointing at. Using the shortcut Ctrl+Alt+Shift+. you can toggle the SWT spy to keep the information about the currently selected element in the view of the SWT spy to allow for further investigation about the information.

# Chapter 6. Quality Assurance and Testing

## 6.1. Automated GUI Testing

### 6.1.1. Getting started

This section describes the required steps to run existing or create new automated GUI tests for RCE using the RCP Testing Tools (RCPTT):

- Download RCPTT from https://eclipse.org/rcptt/download/
- Download RCE from https://rcenvironment.de/pages/download.html
- Start RCPTT
- In the view "Applications" add RCE as Application under test (AUT) via "New... ". Use RCE's main folder as location.
- Configure AUT (Rightclick on entry in "Applications" view -> Configure... -> Advanced...):
- 1. Set a profile different from the default one to make sure your productive RCEs won't interfere with RCPTT's RCE and vice versa. Therefore go to "Arguments" tab and add to Program arguments e.g "-p my\_rcptt\_profile".
- 2. Set dev\_config: Download from dev\_config.ini from https://svn.sistec.dlr.de/svn/rce/new/rce/ trunk/de.rcenvironment/eclipse/launch/installation\_data/ [https://svn.sistec.dlr.de/svn/rce/new/ rce/trunk/de.rcenvironment/eclipse/launch/installation\_data/dev\_config.ini]

In "Configuration" tab select "Use an existing config.ini file as a template" and navigate to the file you just downloaded.

- 3. Set launcher: In "Arguments" tab add the following VM argument: "-Dde.rcenvironment.launcher=de.rcenvironment.launcher"
- 4. Set allocate console for StdIn and StdOut: To access StdIn and StdOut directly from console view in RCPTT go to "Common" tab and check "Allocate console (necessary for input)
- Check if RCE can be started from RCPTT by double clicking on the entry in the "Applications" view
- Now you can either run existing test cases (A) or create your own test cases (B):

### A: Run existing test cases:

- Create an RCP Testing Tool Project in the Test Explorer on the lefthand side
- Checkout the following folder and add it to the project: https://svn.sistec.dlr.de/svn/rce/new/rce/ trunk/de.rcenvironment/eclipse/ui-testing/RCPTT
- In the folder "Testsuites" navigate to "AllPlatforms" and execute the testsuite (Rightclick -> Run As -> Test Cases)
- Find the Execution View on the bottom left which shows the progress of the testcases

• Do the same for the testsuite that matches your platform.

### **B:** Create your own test cases:

- For the next steps also refer to RCPTT's getting started guide: https://www.eclipse.org/rcptt/ documentation/userguide/getstarted/
- Create an RCP Testing Tool Project in the Test Explorer on the lefthand side
- Create a Test Case within this project
- Capture script via "Record" button in the upper right corner and then clicking around in RCE
- **Capture verification** by switching to Assertion Mode in the menu bar of the Control Panel and then selecting some element in RCE
- Click save, stopp and then the Return to RCPTT/Home button
- Create a Context within the project (New -> Context). Contexts are proconditions for tests, e.g. to
  make sure there is a clean setup. For instance, choose a context of type "Workspace" an leave the
  default settings so it will clear the workspace upon being applied.
- Add the context to the test case by selecting the "Contexts" tab in the test case, click "+" and choose the one you just created.
- **Replay script** by clicking "Replay" in the upper right corner.

### 6.2. Integrated Test Script Runner

The integrated "Test Script Runner" (TSR) was created to automate test sequences on one or more RCE standalone installations. These installations are automatically set up using an RCE feature called "Instance Management" (IM), which is still under development, and therefore not fully documented yet. However, the instructions below should be sufficient to configure this feature as needed for the TSR.

As of RCE 9.0.0, the Test Script Runner is included in the standard application release, as well as the standard Eclipse checkout. Therefore, very little configuration is required to use it.

### 6.2.1. Configuration

The only configuration that is required for using the TSR is adding an Instance Management configuration to the RCE instance that will execute the test scripts. This defines the root directory where work files and directories of managed RCE test installations will be stored. Locate the profile directory that is being launched and edit its configuration.json file. In this file, add this configuration block on the root JSON level, and adjust the settings as necessary:

```
"instanceManagement": {
   "dataRootDirectory": "/tmp/rce-im-dat",
   "installationsRootDirectory": "/tmp/rce-im-inst"
}
```

There are additional Instance Management configuration parameters available. These are, however not usually needed for using the TSR.

#### Note

It is *strongly* recommended to use a short full filesystem path as the dataRootDirectory and the installationsRootDirectory, as RCE installations will be placed inside of it, and long filesystem paths are known to cause problems with these. The maximum lenght will be determined, documented, and maybe also automatically checked in the future.

### 6.2.2. Test Definitions

We use the language Gherkin [https://cucumber.io/docs/gherkin/], a structured natural language, to define our tests and execute them using Cucumber [https://cucumber.io/]. In the nomenclature of Gherkin, a single test is called a *scenario*, while multiple scenarios make up a *feature*. The tests are defined in \*.feature files in the directory /de.rcenvironment.supplemental.testscriptrunner.scripts/ resources/scripts.

### Note

If you would like to edit .feature-files directly from Eclipse, we recommend using the *Cucumber Eclipse Plugin*, which can be found in the Eclipse Marketplace.

### We show one test (or scenario) below:

```
@Start01
@DefaultTestSuite
Scenario: Concurrent headless instance starting and stopping
Given instances "Node1, Node2, Node3, Node4, Node5" using the default build
When starting all instances concurrently
Then instances "Node1, Node2, Node3, Node4, Node5" should be running
When stopping all instances concurrently
Then the log output of all instances should indicate a clean shutdown with no warnings or errors
```

Each test has one or more *test IDs* denoted by the annotation-like tags above the indivual test scenarios, e.g. @Start01 or @DefaultTestSuite. These IDs serve to later refer to that test for execution. The same ID may also be assigned to multiple tests. Thus, the test script runner can, e.g., be asked to execute all tests with a test ID of DefaultTestSuite. The values of the test IDs can be chosen almost arbitrarily. The only reserved IDs are @Disabled and @disabled, which prevent the test from being executed at all.

In order to execute a test written in Gherkin, Cucumber requires an implementation of each individual line in the test. Each line is called a *test step*, while the code implementing the desired behavior is called a *test step definition*. In RCE, the test step definitions are location in the bundle de.rcenvironment.supplemental.testscriptrunner in the package de.rcenvironment.extras.testscriptrunner.definitions.impl. Please refer to those implementations for the canonical overview over available test steps. In the following, we list some of the more commonly used test steps. We denote placeholders using angular brackets.

| Given running instance <instance<br>id&gt; using the default build</instance<br>                 | Starts an instance of RCE without a GUI. The instance id is<br>used to refer to this instance in later test steps.                                                      |
|--------------------------------------------------------------------------------------------------|----------------------------------------------------------------------------------------------------|
| When executing workflow<br><workflow id=""> on node <instance<br>id&gt;</instance<br></workflow> | Executes the given workflow on the given<br>instance and waits for the termination<br>of that workflow. The workflow id<br>must correspond to the basename of a         |
|                                                                                                  | workflow file in the directory<br>de.rcenvironment.supplemental.testscriptrunner.scripts<br>resources/scripts/workflows, i.e., the file name<br>without the suffix .wf. |
| Then that workflow run should be identical to <golden id="" master=""></golden>                  | Can only be used after using the test step<br>"When executing workflow <workflow id=""> on node</workflow>                                                              |

<instance id>". Asserts that the workflow execution
is identical to that stored in the directory
de.rcenvironment.supplemental.testscriptrunner.scripts
resources/scripts/golden\_masters. The golden
master id must correspond to the basename of a file in that
directory, i.e., to the file name without the suffix . json. You
can export a workflow execution to serve as a golden master
via the command tc export\_wf\_run in a running RCE
instance.

### 6.2.3. Executing Tests

The TSR is invoked by a single RCE console command (run-test), with an alias for readability (run-tests). The general syntax is:

run-test[s] [--format pretty|json] <comma-separated list of test ids>|--all <build id>

By default, the result of the test is printed in human-readable format. If you would like output in the JSON-format instead, you may use the option --format, which requires either pretty or json as its only parameter.

There are three typical scenarios for calling this command:

- from within an RCE instance launched from Eclipse during development, usually using the GUI workflow console
- from within a standalone RCE instance, also usually using the GUI workflow console
- as a CLI batch run (rce --batch "...") using a standalone instance.

The RCE installation to be tested is defined by the *<build id>* parameter in the above command. One important aspect to understand is that this installation is generally independent of the installation being used to execute the TSR command. The latter is, in a sense, only the "host" of test scripts. There are three ways of specifying the build to test:

- 1. A build download id, which corresponds to a certain part of the standard download URL, for example snapshots/trunk or releases/9.0.0. The structure should be self-explanatory. (The major release tree to use for snapshot builds is one of the optional Instance Management settings mentioned above; the default is to use the current major version, ie 9.x.)
- 2. A path to an *unpacked* local standalone (product) build, which can, for example, result from a local build run or from unpacking a downloaded product zip file. The syntax for this is local:<*local installation path>*. This directory can be either writable or read-only. For example, it is also possible to test a (read-only) .deb or .rpm package installation this way.

Note that this path must point to an already-unpacked RCE build, unlike the first approach, which downloads zipped release packages and unpacks them automatically.

3. As it is a frequent use case when testing standalone builds to execute the test command the installation itself, there is a convenient shortcut for this. By specifying :self as the build id, the test scripts are executed on the installation of the instance used to run the test command.

Note that due to technical limitations, however, this shortcut is not possible when launching RCE from Eclipse, as the test scripts require a standard product build to execute.

Recall that each test has one or more test ids, denoted by annotation-like tags. These test ids can be specified in the command run-test[s] with or without the @ character. "--all" executes all available test scenarios.

### 6.2.4. Examples

- run-test Test02,Test04 snapshots/trunk runs two specific tests on the latest snapshot build
- run-test --format pretty Test02,Test04 snapshots/trunk equivalent to the command above
- run-test --format json Test02, Test04 snapshots/trunk runs two specific tests on the latest snapshot build and outputs the result in JSON format
- run-test DefaultTestSuite :self runs the default collection of tests on the current installation
- run-test --all local:/tmp/local-rce-build runs all available tests on a local build
- rce --batch "run-test DefaultTestSuite :self" the full command line for the standard self-test of an installation

# **Chapter 7. Licensing and Copyright**

# 7.1. Copyright Statements

### 7.1.1. Current Year Definition

In copyright statements, the current year is defined. Each year, it must be updated at the following places (files):

- Header in Java source files
- feature.xml files
- About dialog (de.rcenvironment.core.start/about.mappings)
- Splash images ([..].gui.branding.[..]/splash.bmp)